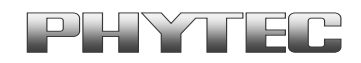

Application Note No. LAN-052

# **phyCAM Kameramodule Registereinstellungen**

#### Historie:

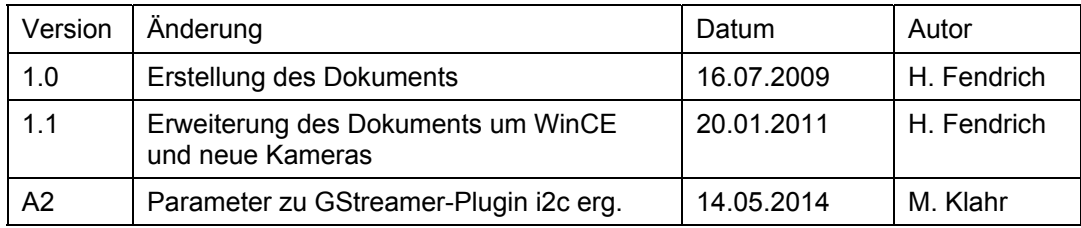

### **Inhalt**

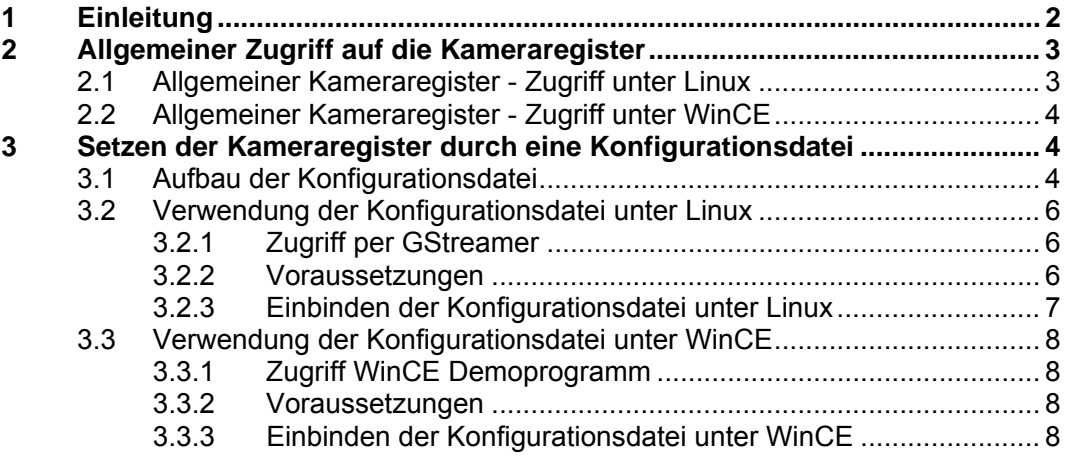

© PHYTEC Messtechnik GmbH 2011-2014

Europe: Support Hotline: +49 (6131) 9221-31 ● http://www.phytec.de

North America: Support Hotline: + 1-800-278-9913 ● http://www.phytec.com

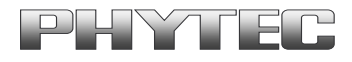

# **1 Einleitung**

Die digitalen Kameraboards der Firma PHYTEC werden durch die passenden Kameratreiber im PHYTEC BSP des embedded Controllerboards unterstützt.

- VM-006-Serie (Aptina mt9m001)
- VM-007-Serie (Aptina mt9v022)
- VM-009-Serie (Aptina mt9m131)
- VM-010-Serie (Aptina mt9v024)

- …

Dabei ist die entsprechende Ausbaustufe je nach BSP unterschiedlich und wird auch weiterhin durch neue Kamerasensoren erweitert. Bitte prüfen Sie vor der Verwendung der Kameras, welche Kameratreiber vom der jeweilige BSP-Version unterstützt werden.

#### **Linux:**

Der Zugriff auf den Linux-Treiber erfolgt über das *Video4Linux 2* – Interface (V4L2) des Kameratreibers aus einer eigenen Applikation heraus. Andererseits können auch freie Multimedia Frameworks wie zum Beispiel der *GStreamer* über das V4L2 Interface auf den Treiber zugreifen.

Welche V4L2-Funktionen von den Treibern unterstützt werden, kann durch Abfragen (*Capability Querying*) ermittelt werden. Dieser Mechanismus und die Beschreibung der Funktionen selbst sind in den allgemeinen Beschreibungen für V4L2 erläutert (siehe *Video for Linux Two API Specification*).

#### **WinCE:**

Die Schnittstelle des WinCE-Treibers ist *DirectShow* – kompatible. Der Zugriff auf den Kameratreiber wird in einem von PHYTEC mitgelieferten Demoprogramm gezeigt. Dieses Demoprogramm kann als Referenz für den Zugriff aus einer eigenen Applikation heraus verwendet werden.

Weitere Informationen sind in den Kurzbeschreibungen des jeweiligen Treibers zu finden.

Werden Einstellungen im Kamerasensor gewünscht, die vom Treiber noch nicht unterstützt werden, so ist eine direkte Beeinflussung der Kameraregister über APIs/Funktionen möglich.

Da dies ein Sonderfall des Kamerazugriffs darstellt, wird im Folgenden auf diesen direkten Zugriff eingegangen.

#### **Info**

Die Kamerasensoren bieten vielfältige Möglichkeiten, die Bildaufnahme zu beeinflussen. Die entsprechenden Einstellungen werden in den Registern der Kamera vorgenommen. Diese Register können durch die I²C-Schnittstelle gelesen und beschrieben werden. Viele Einstellungen werden durch den Kameratreiber bereits automatisch entsprechend der Treiberaufrufe gesetzt.

Manche spezielleren Einstellungen können nicht über Treiberfunktionen verändert werden. Der Anwendungsprogrammierer hat die Möglichkeit, direkt auf die Register der Kamera zuzugreifen und die Werte entsprechend anzupassen.

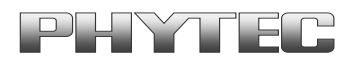

# **2 Allgemeiner Zugriff auf die Kameraregister**

#### **Wichtig**

Die Werte mancher Register sind für die korrekte Funktion der Kamera und die störungsfreie Bildaufnahme wichtig.

Die Veränderung dieser Registerwerte kann zu fehlerhafter Bilddarstellung oder zur Instabilität des Systems führen. Aus diesem Grund ist die direkte Beeinflussung der Register unter Linux nur im Debug-Modus möglich. Prüfen Sie vor der Veränderung von Werten daher gründlich, inwieweit dies die Funktion der Kamera oder die Stabilität des Systems beeinflussen kann.

Einige Register werden vom jeweiligen Kameratreiber verwaltet. Das heißt die Veränderung bestimmter Registerinhalte kann Auswirkungen auf den Ablauf im Treiber haben, bzw. kann der Treiber auch bestimmte Inhalte wieder zurücksetzen.

# **2.1 Allgemeiner Kameraregister - Zugriff unter Linux**

Um auf die Kameraregister zugreifen zu können, stehen die V4L2 APIs *VIDIOC\_DBG\_G\_REGISTER* und *VIDIOC\_DBG\_S\_REGISTER* zur Verfügung.

#### **Achtung**

Die Funktionen können nur verwendet werden, wenn der entsprechende Treiber im Debug-Modus (*CONFIG\_VIDEO\_ADV\_DEBUG*) compiliert wurde.

In der PHYTEC-Distribution sind die mitgelieferten Kameratreiber bereits im Debug-Modus erstellt worden.

Die Registerfunktionen können vom Anwender in seine eigenen Applikation integriert werden. Im Vorfeld einer solchen Integration ist es von Vorteil, die Wirkung bestimmter Register-Settings zu testen und mit einfachen Tools sichtbar zu machen. PHYTEC stellt zu diesem Zweck ein Plug-in für den in der Linux-Welt verbreiteten *GStreamer* zur Verfügung. Der *GStreamer* kann ohne Programmieraufwand, durch einfache Skript-Aufrufe konfiguriert werden. Die von PHYTEC mitgelieferten Skripte verwenden den *GStreamer* zum Darstellen und Übertragen von Bilddatenströmen. Weiterhin können Einzelbilder oder Bildfolgen in verschiedenen Formaten gespeichert werden.

© PHYTEC Messtechnik GmbH 2011-2014 Europe: Support Hotline: +49 (6131) 9221-31 ● http://www.phytec.de North America: Support Hotline: + 1-800-278-9913 ● http://www.phytec.com

LAN-052d\_A2 3/9

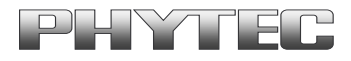

# **2.2 Allgemeiner Kameraregister - Zugriff unter WinCE**

Unter WinCE erfolgt der Zugriff auf die Kameraregister über allgemeine I²C Schreib- und Lesebefehle. Die entsprechenden I²C Funktionen sind im PHYTEC-BSP enthalten und werden vom Kameratreiber verwendet.

Die Registerfunktionen können vom Anwender in seine eigenen Applikation integriert werden. Im Vorfeld einer solchen Integration ist es von Vorteil, die Wirkung bestimmter Register-Settings zu testen und mit einfachen Tools sichtbar zu machen. PHYTEC stellt zu diesem Zweck ein Demoprogramm zur Verfügung. Mit Diesem können die Registeradressen und Registerwerte direkt von der Programmoberfläche eingegeben oder gelesen werden. Parallel dazu kann das Livebild dargestellt werden und die Wirkung der Registermanipulation direkt sichtbar gemacht werden.

# **3 Setzen der Kameraregister durch eine Konfigurationsdatei**

Während der Inbetriebnahme oder dem Anpassen der Kameraeigenschaften an eine Applikation ist es von Vorteil nicht nur einzelnen Kameraregister, sonder mehrer Kameraregistern in einem Schritt einzustellen.

Hierzu wird von PHYTEC eine Register - Konfigurationsdatei und die entsprechenden Tools zum verwenden dieser Datei zur Verfügung gestellt. Diese Datei kann vom Anwender selbst editiert und angepasst werden.

# **3.1 Aufbau der Konfigurationsdatei**

Eine Beispiel-Konfigurationsdatei wird als TXT-Datei von PHYTEC für die entsprechende Kamera mitgeliefert. Der Name ist frei wählbar. Der Aufbau der Datei ist vorgegeben. Zur einfachen Unterscheidung wurde von PHYTEC der Name des Sensors mit in den Dateiname eingebaut:

- "register-settings-mt9v022.txt" (VM-007)
- $\frac{1}{2}$  register-settings-mt9m001.txt" (VM-006)
- "register-settings-mt9m131.txt" (VM-009)
- …

Der Aufbau eines Registerzugriffs ist wie folgt gestaltet.

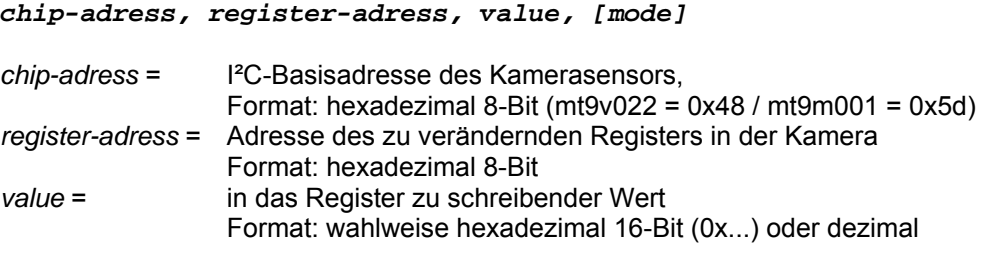

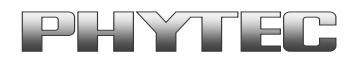

*mode* = Ermöglicht eine logische Verknüpfung des aktuellen Registerinhalts mit dem als *value* übergebenen Wert (optional). Mögliche Parameter: a (and, logische Und-Verknüpfung) o (or, logische Oder-Verknüpfung), x (xor, logische Exklusiv-Oder-Verknüpfung)

Das Zeichen # leitet einen Kommentar ein. So kann die An- oder Abwahl kann durch ein der Zeile vorgesetztes "#" erfolgen.

In den von PHYTEC vorgefertigten Beispielen zu den Kamerasensoren sind viele verschiedene Optionen bereits enthalten. Durch Entfernen des #-Zeichens am Zeilenanfang kann die entsprechende Option aktiviert werden.

Im Folgenden soll der Gain-Wert (elektrische Signalverstärkung) des MT9V022 auf den Faktor x2 gesetzt werden. Dazu ist das #-Zeichen in den entsprechenden Zeilen entfernt worden (fett markiert).

--------------------------- *# set MT9V022 AGC # =============== # set AGC automatic #0x48,0xAF,0x0002,o # automatic = on # set AGC manual 0x48,0xAF,0xFFFD,a # automatic = off #0x48,0x35,0x0010 # set gain = 1.00 #0x48,0x35,0x0014 # set gain = 1.25 #0x48,0x35,0x0018 # set gain = 1.50 #0x48,0x35,0x001C # set gain = 1.75 0x48,0x35,0x0020 # set gain = 2.00 #0x48,0x35,0x0024 # set gain = 2.25 #0x48,0x35,0x0028 # set gain = 2.50 #0x48,0x35,0x002C # set gain = 2.75 #0x48,0x35,0x0030 # set gain = 3.00 …*  ---------------------------

Nach Verwendung der veränderten Skriptdatei wird das Bild mit einem festen Verstärkungswert *Gain* = 2,00 generiert. Weitere Einstellungen wie z.B. zum Abschalten der AEC und der automatischen BLC finden Sie in den von PHYTEC mitgelieferten Beispielsettings.

Weiterführende Beschreibungen der Registerbelegungen der Kamerasensoren finden Sie auf der Homepage des entsprechenden Kamerasensor Herstellers (mt9m001, mt9v022 siehe www.aptina.com).

Zum einfachen Editieren der Script- und Textdateien empfiehlt sich die Verwendung einer FTP-Verbindung zum Embedded Controller. Auf diese Art und Weise können die Dateien auf den PC übertragen werden, um sie dort zu editieren.

© PHYTEC Messtechnik GmbH 2011-2014 Europe: Support Hotline: +49 (6131) 9221-31 ● http://www.phytec.de North America: Support Hotline: + 1-800-278-9913 ● http://www.phytec.com

LAN-052d\_A2 5/9

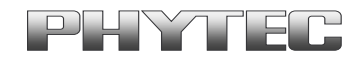

Die Beispiel-Konfigurationsdatei für die verschiedenen Kamerasensoren finden Sie für:

- **Linux**, direkt im Verzeichnis wo die Beispielscripte für den GStreamer abgelegt sind .../gstreamer\_examples/...
- **WinCE**, im Verzeichnis …/NandFlash/.. . Sollte die Registerdatei an dieser Stelle aus versehen gelöscht oder umbenannt werden, so wird vom Kamera-Demoprogramm eine default-Datei eingespielt.

#### **Hinweis**

Werden mehrere Schreiboperationen auf dem gleichen Register angegeben, so werden diese in genau dieser Reihenfolge ausgeführt.

Dies bedeutet in der Regel, dass der zuletzt geschriebene Wert in dem Register steht. Achten Sie daher darauf, dass Sie nicht mehrere Optionen aktivieren.

Bei der Verwendung der logischen Operatoren (AND, OR, XOR) kann die Verwendung mehrerer Schreiboperationen nützlich sein, um bestimmte Teile eines Registers zu verändern.

Beispiel: Den Wert 0x35 in das untere Byte des Registers schreiben, ohne das obere Byte zu verändern

chip-adress, register-adress, 0xFF00,a # unteres Byte löschen chip-adress, register-adress, 0x0035,o # Wert 0x35 dort einschreiben

#### **3.2 Verwendung der Konfigurationsdatei unter Linux**

#### **3.2.1 Zugriff per GStreamer**

In den von PHYTEC mitgelieferten Skripten wird gezeigt, wie die *GStreamer*-Beispiele um den Zugriff auf die Kameraregister erweitert werden können. Die Wunschkonfiguration kann vom Anwender in der editierbaren Textdatei durch An- und Abwahl der Registerzugriffe eingestellt werden. Eine Erweiterung der Datei durch den Anwender ist ebenfalls möglich.

# **3.2.2 Voraussetzungen**

- Verwenden des im Debug-Modus kompilierten Kameratreibers. In der PHYTEC-Distribution sind die mitgelieferten Treiber im Debug-Modus erstellt worden.

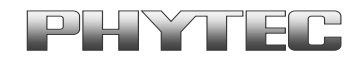

- *GStreamer -* Plug-in zum direkten Registerzugriff (Bestandteil der PHYTEC Distribution).

# **3.2.3 Einbinden der Konfigurationsdatei unter Linux**

Als Ausgangspunkt wird das PHYTEC-Skript mit dem *GStreamer*-Beispiel für die Aufnahme eines einzelnen jpeg-Bilds vom Kameramodul VM-007-BW (mt9v022) in schwarz/weiss gewählt ("bwcam-save\_jpg\_full\_res").

Inhalt

--------------------------- *#!/bin/sh . `dirname \$0`/func.sh init\_dev bw [ \$? -ne 0 ] && exit 1 guess\_res echo "starting gstreamer ..." gst-launch \ V4L2src num-buffers=1 ! \ video/x-raw-gray\$FRAME\_SIZE ! \ ffmpegcolorspace ! \ video/x-raw-yuv\$FRAME\_SIZE ! \ jpegenc ! \ filesink location=bw\_image.jpg*  ---------------------------

Dieses Beispiel nimmt ein Bild "bw\_image.jpg" im jpeg-Format auf. Der Kamerasensor VM-007-BW (mt9v022) arbeitet dabei im Default-Modus mit automatischen Einstellungen AGC/AEC und automatische BLC.

Um das Setzen bestimmter Register durchführen zu können, muß das Plug-in, welches die gewünschte I²C Register aus einer Datei abarbeiten kann mit aufgeführt werden. Das Plug-in "i2c file=[Name der Textdatei] show=0 ! \" wird zu diesem Zweck zwischen Initialisierung und der Bildanforderung platziert.

```
--------------------------- 
 … 
     V4L2src num-buffers=1 ! \ 
      i2c file=register-settings-mt9v022.txt show=0 ! \ 
      video/x-raw-gray$FRAME_SIZE ! \ 
      … 
---------------------------
```
© PHYTEC Messtechnik GmbH 2011-2014 Europe: Support Hotline: +49 (6131) 9221-31 ● http://www.phytec.de North America: Support Hotline: + 1-800-278-9913 ● http://www.phytec.com

LAN-052d\_A2 7/9

#### *Application Note*

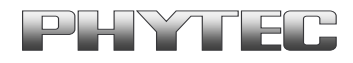

Die angegebene Text-Datei (z.B.: "register-settings-mt9v022.txt") wird dazu direkt in das Arbeitsverzeichnis kopiert. Die Einstellung "show=1 bewirkt eine zusätzliche Ausgabe der Registerzugriffe auf der seriellen Schnittstelle.

Weitere Parameter des "i2c-plugin" werden durch Eingabe des Befehls "gst-inspect i2c" aufgelistet.

#### **Hinweis:**

Bei Systemen mit mehreren Kameras, kann durch den Parameter addr=[Hexadresse des Device am i2c Bus] die gleiche Textdatei für Kameras mit unterschiedlichen i2c-Adressen verwendet werden. Die in der Textdatei befindlichen i2c-Device-Adresse wird durch den "addr-Parameter" überschrieben.

Beispiel für video-device 0 an Adresse 0x48 und video-device 1 an Adresse 0x4c:

- i2c addr=0x48 file=register-settings-mt9v022.txt show=0 dev=/dev/video0 ! \ - i2c addr=0x4c file=register-settings-mt9v022.txt show=0 dev=/dev/video1 ! \

#### **3.3 Verwendung der Konfigurationsdatei unter WinCE**

## **3.3.1 Zugriff WinCE Demoprogramm**

In den von PHYTEC mitgelieferten Demoprogramm ist ein einbinden der Konfigurationsdatei direkt durch An- oder Abwahl von der Programmoberfläche möglich.

## **3.3.2 Voraussetzungen**

Es befindet sich eine Konfigurationsdatei auf dem System. Z.B. unter …/NandFlash/.. (Bestandteil der PHYTEC Distribution).

#### **3.3.3 Einbinden der Konfigurationsdatei unter WinCE**

Starten Sie das Programm *CameraApp.exe* welches sich im Windows-Verzeichnis (*My Device/Windows/…*) des embedded Systems befindet.

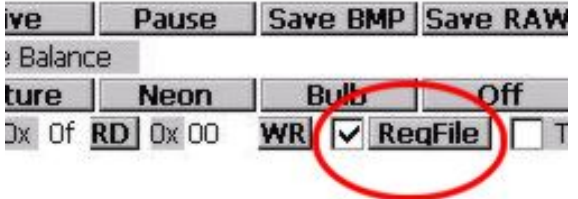

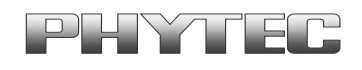

Mit Betätigung der Taste *<Regfile>* können Sie eine Register – Konfigurationdatei auswählen. Durch An- und Abwahl des Aktivierungskästchens Ø wird die gewählte Registersettings - Datei aktiviert/deaktiviert.

Wird die Änderung nach Beendigung des Demoprogramms durch "savereg" gespeichert, erfolgt die Verwendung der TXT-Datei auch nach einem Neustart.

Sollte die Registerdatei in …/NandFlash/.. aus versehen gelöscht oder umbenannt werden, so wird vom Kamera-Demoprogramm beim nächsten Start eine default-Datei eingespielt.

LAN-052d\_A2 9/9

<sup>©</sup> PHYTEC Messtechnik GmbH 2011-2014 Europe: Support Hotline: +49 (6131) 9221-31 ● http://www.phytec.de North America: Support Hotline: + 1-800-278-9913 ● http://www.phytec.com